# **Two-step verification**

Protect your account against unauthorized access with two-step verification. Two-step verification adds an extra layer of protection to your account by requiring you to enter both your password and a security code, which is sent to your mobile phone, when logging into your VRM site.

This manual describes how two-step authentication can be switched on or off for your VRM account. The different steps are described in order of execution and shown below using multiple screenshots.

## **How to turn on Two-step verification**

#### **Step one**

Log into your account at <https://vrm.victronenergy.com/user/login>

Once logged in, you will be redirected to your VRM homepage, shown in the image below. On this page select 'Profile' in the top menu bar as shown in the example image below, where 'Profile' is marked with a red box.

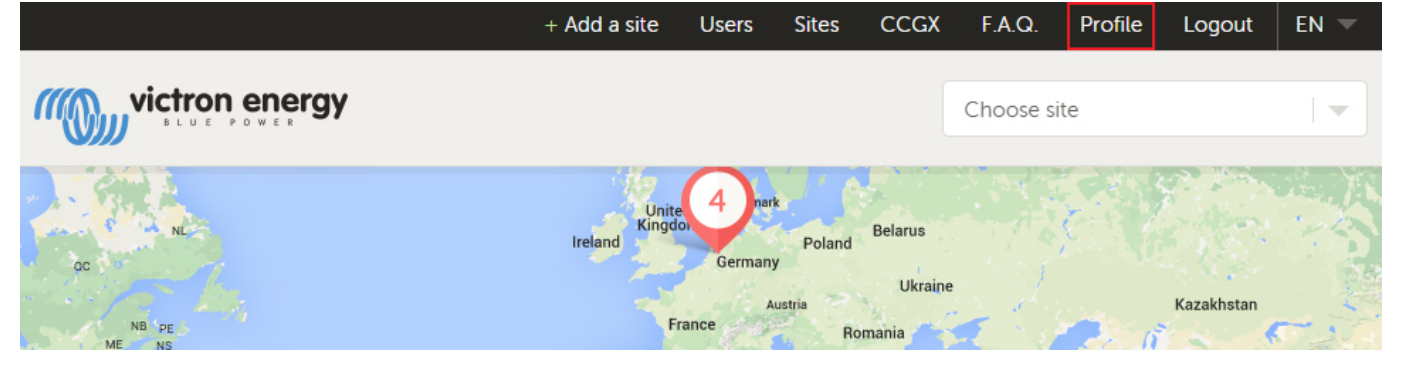

#### **Step two**

After selecting 'Profile' in the top menu, you will arrive at the 'Update your VRM profile' page. On this page you can make changes to your profile as well as set up two-step verification. For this you will have to select the button 'Two-step verification' marked in red in the image below.

Last update:<br>2015-07-03 13:34 2015-07-03 13:34 vrm\_portal:two-step-verification https://www.victronenergy.com/live/vrm\_portal:two-step-verification?rev=1435923259

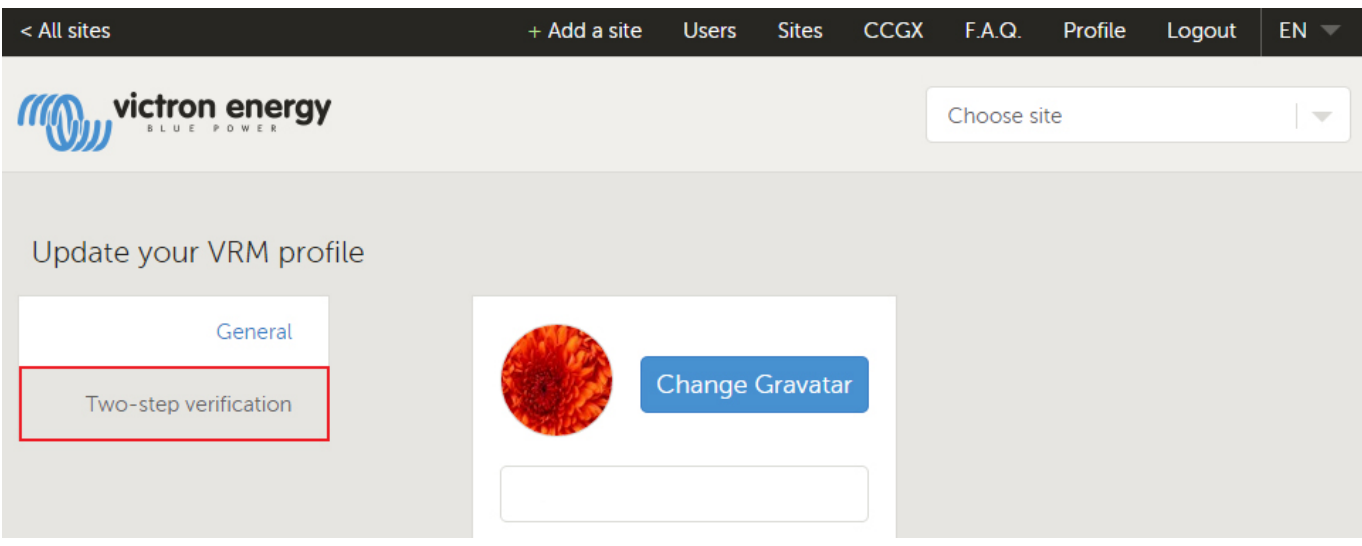

#### **Step three**

On the following page there will be an 'On/Off' switch as shown in the image below. Flick the switch to 'On' and confirm your action by entering your password and pressing 'Next'.

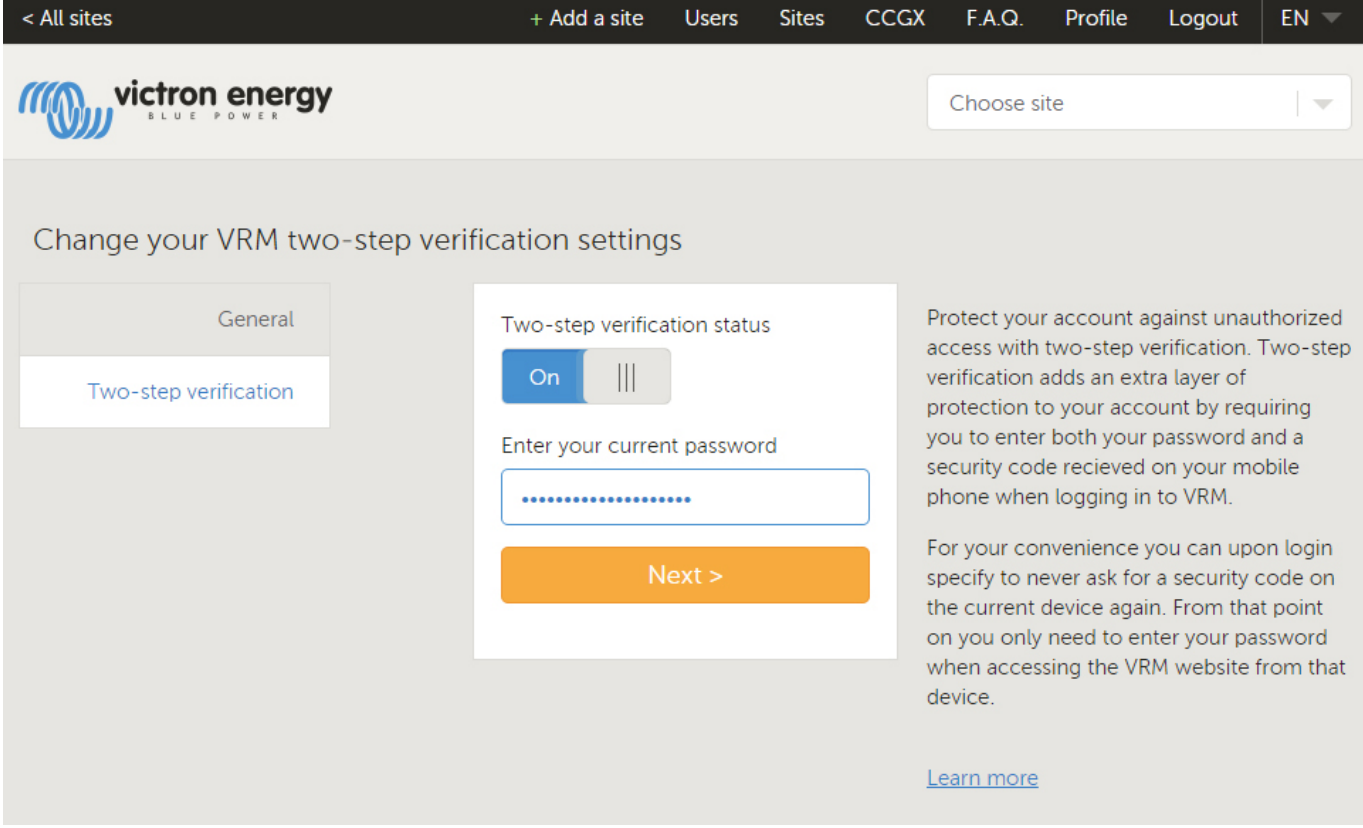

#### **Step four**

Now choose your country and then enter your mobile phone number. Submit this information by pressing 'Send verification code'. The VRM system will then send a verification code to your phone via a text message (SMS). In case you do not receive a code, you can press 'Resend verification code' (the blue button in the image below) after which the VRM system will then send you another code.

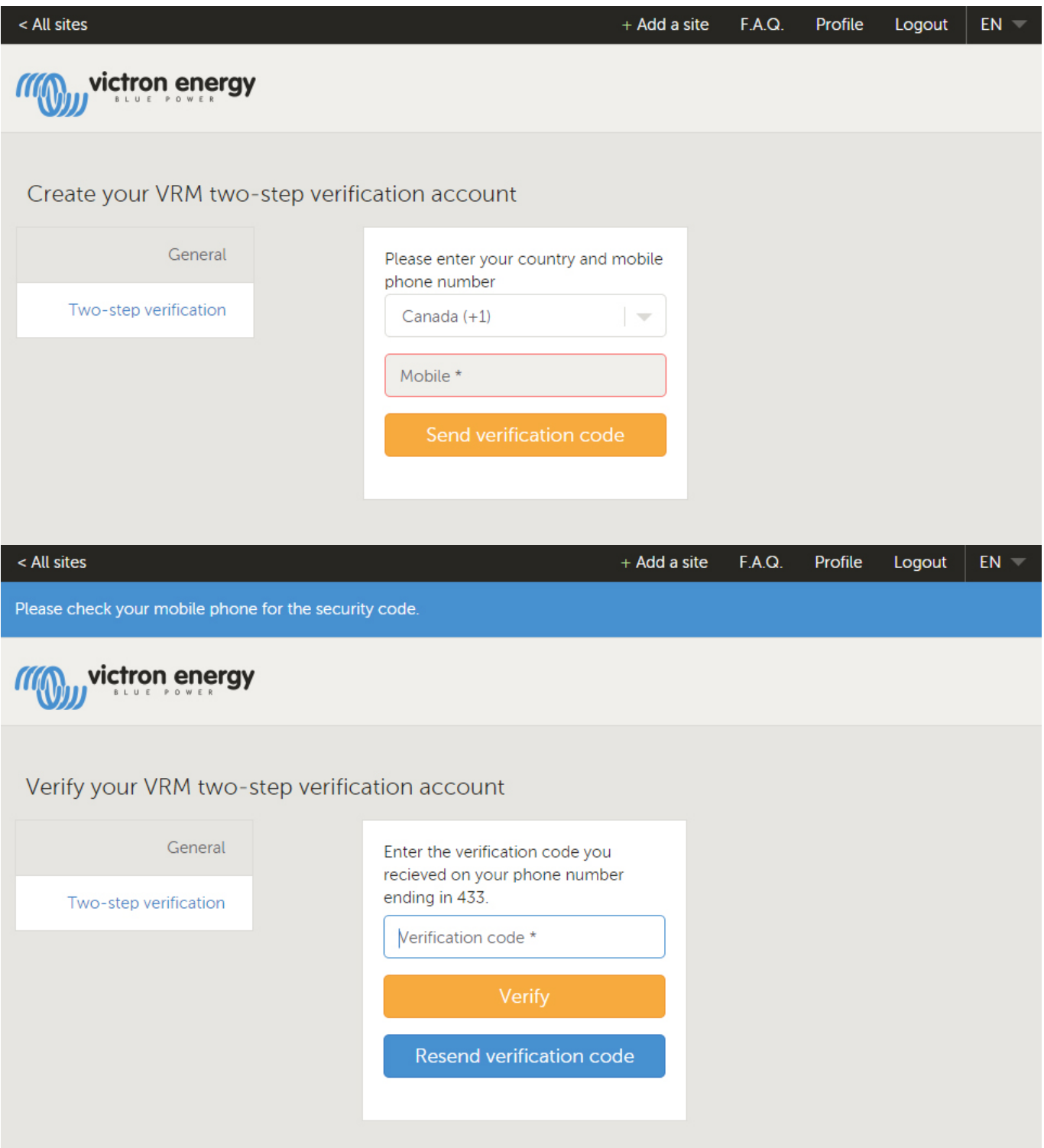

#### **Step five**

After entering the code and pressing 'Verify' the VRM system will notify you of successfully enabling two-step verification. You can now select 'Done'. This will redirect you to your profile page and completes your two-step verification setup.

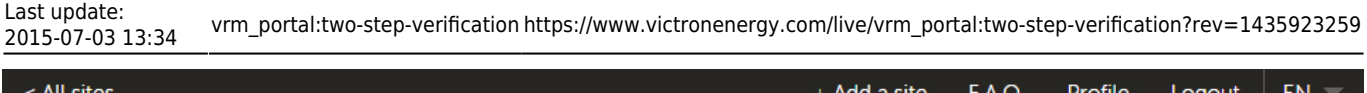

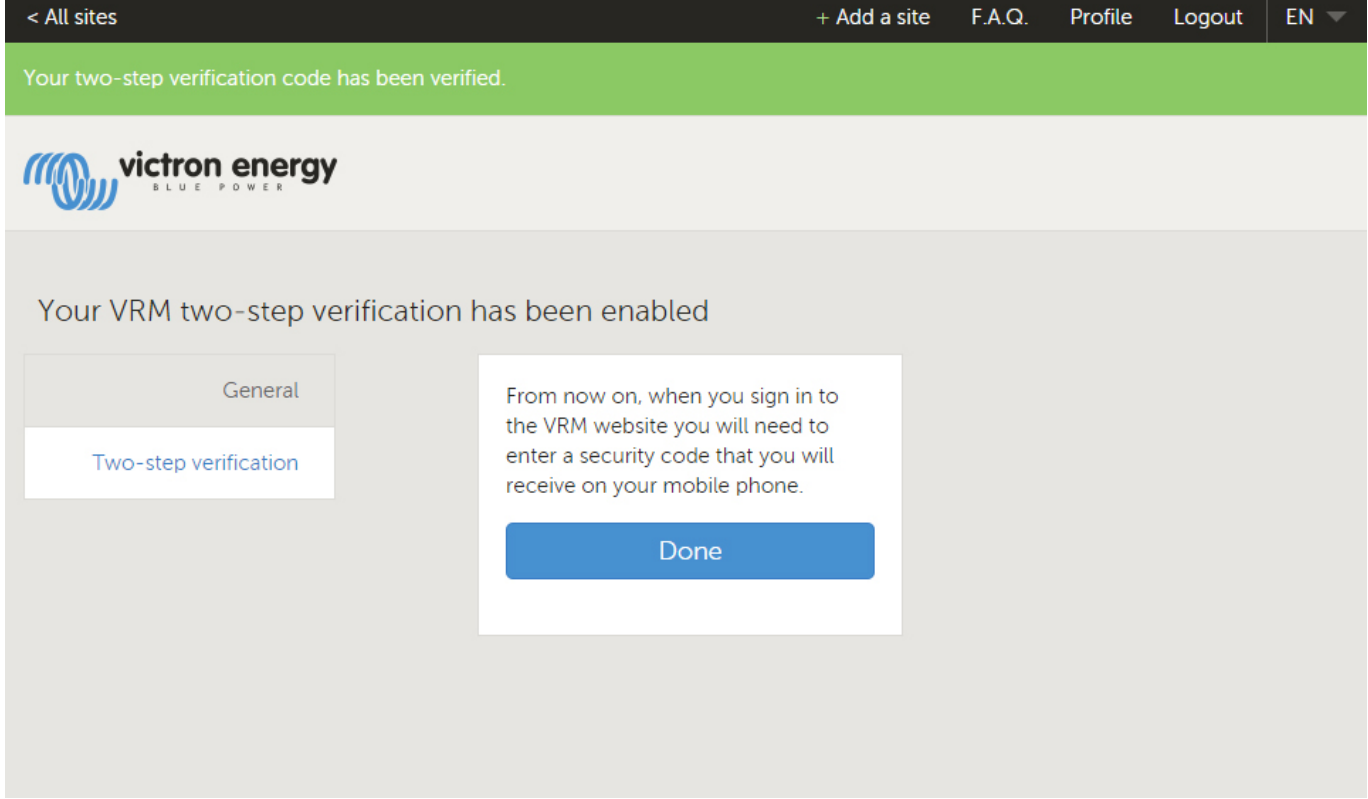

### **How to Turn off two-step verification**

If you would like to turn off two-step verification you can do so by returning to your profile and once again access 'Two-step verification'. This time flick the switch to 'Off'. You will then have to confirm your action by entering your password and pressing 'Next'. The VRM system will notify you of successfully disabling two-step verification.

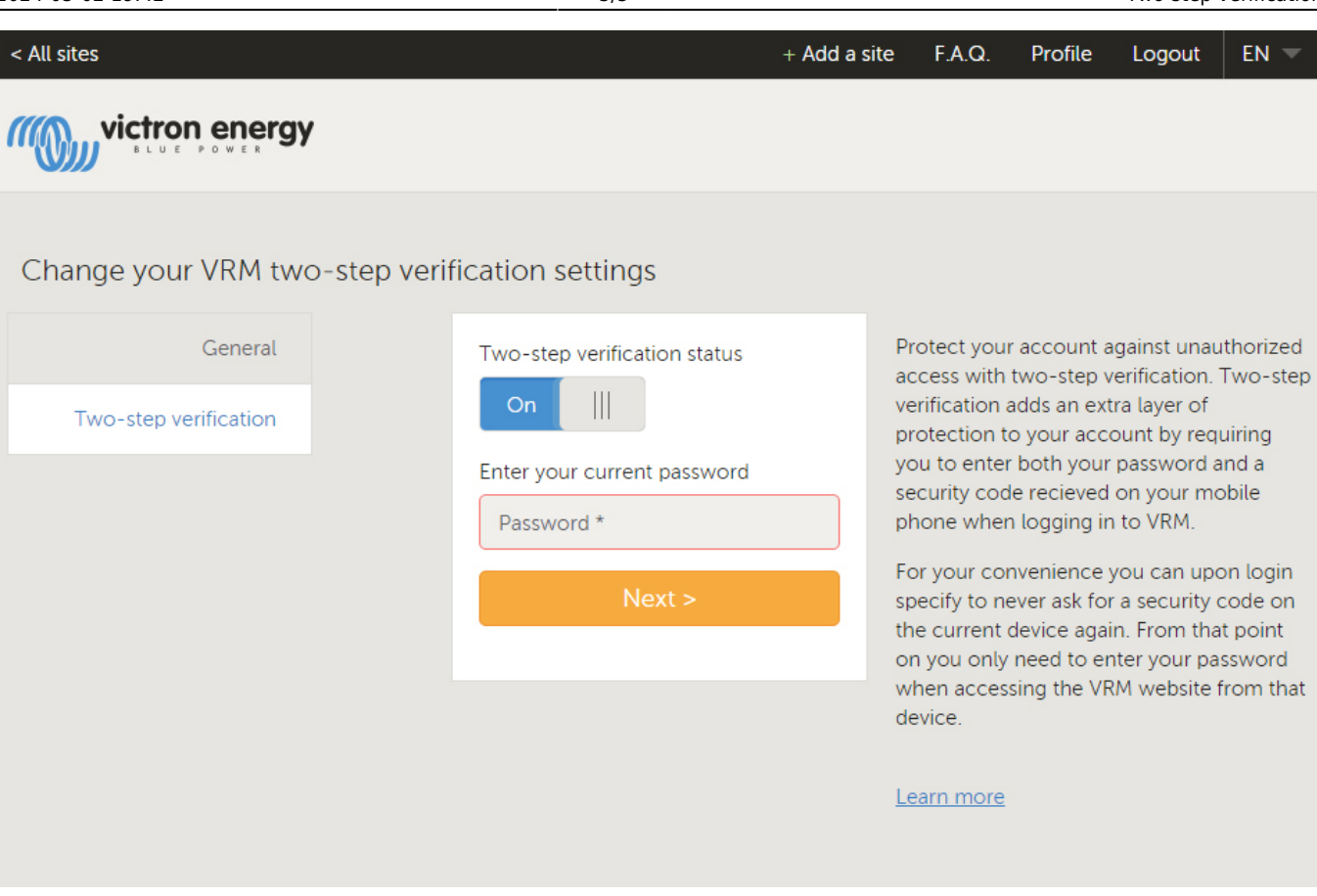

From: <https://www.victronenergy.com/live/>- **Victron Energy**

Permanent link: **[https://www.victronenergy.com/live/vrm\\_portal:two-step-verification?rev=1435923259](https://www.victronenergy.com/live/vrm_portal:two-step-verification?rev=1435923259)**

Last update: **2015-07-03 13:34**

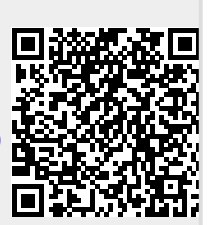